# Цифровой запоминающий USB-осциллограф ACUTE TS2212F серии Travelscope

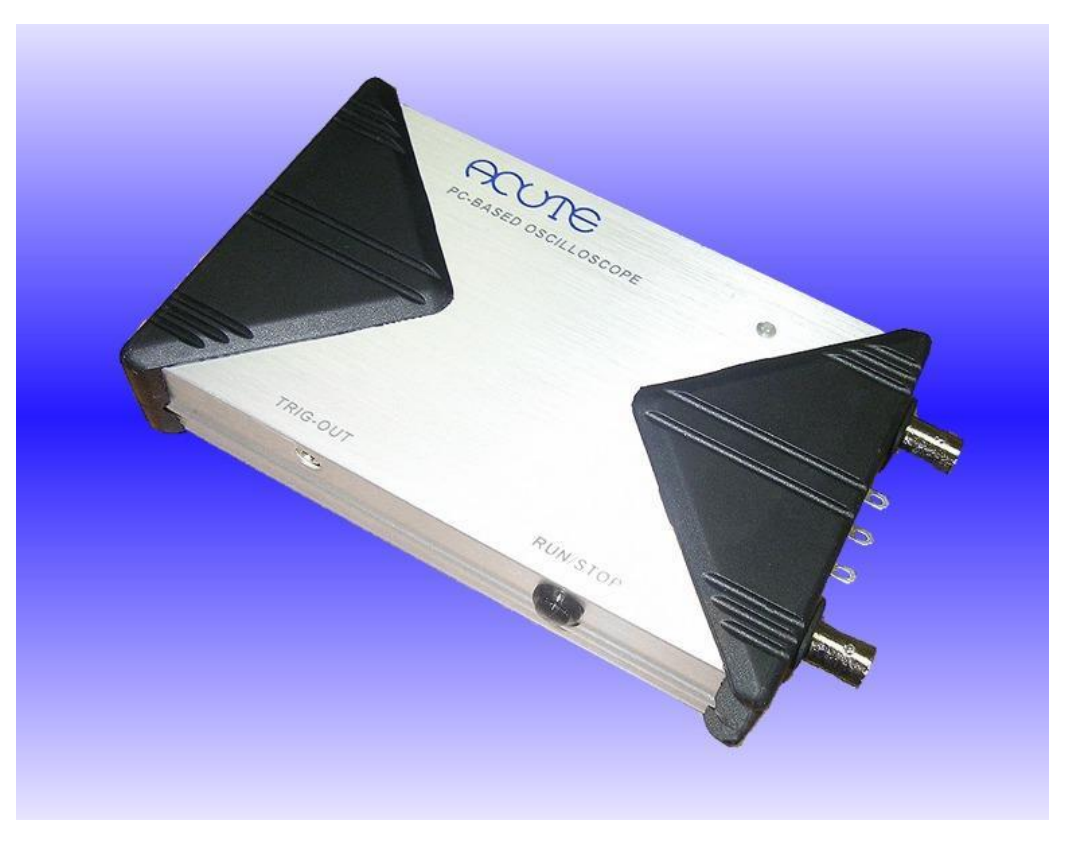

**Сокращенный перевод с английского языка оригинального руководства по эксплуатации.**

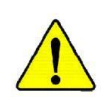

**Внимание! В случае противоречий между оригинальным и переводным текстом, верным следует считать оригинал завода изготовителя.**

#### **Копирование запрещено!**

**Все права на данный перевод принадлежат ТОО Test instruments.**

#### Оглавление

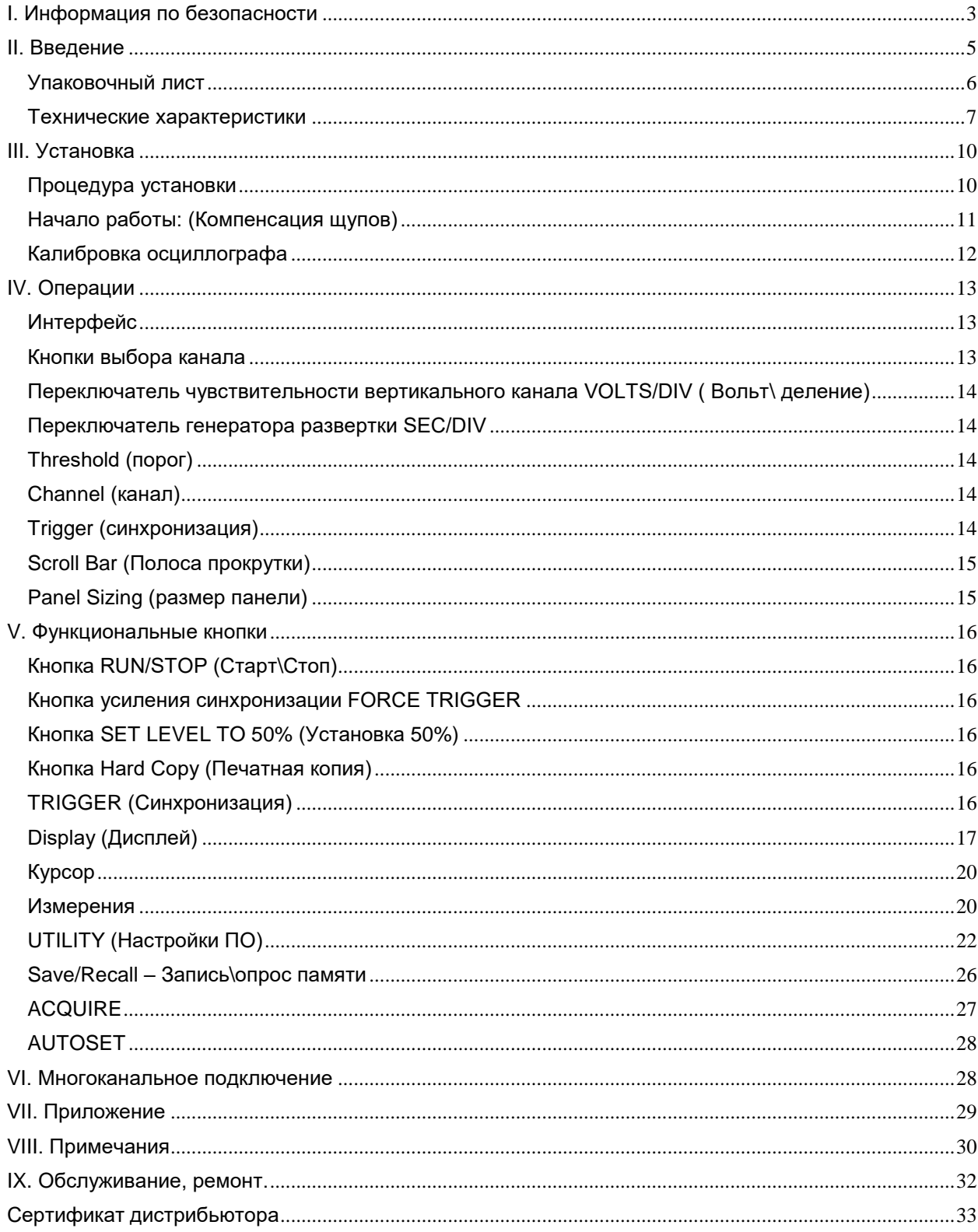

## І. Информация по безопасности

<span id="page-2-0"></span>Пожалуйста, ознакомьтесь внимательно с данной информацией во избежание травм и поломок осциллографа и связанных с ним устройств.

Симвопы:

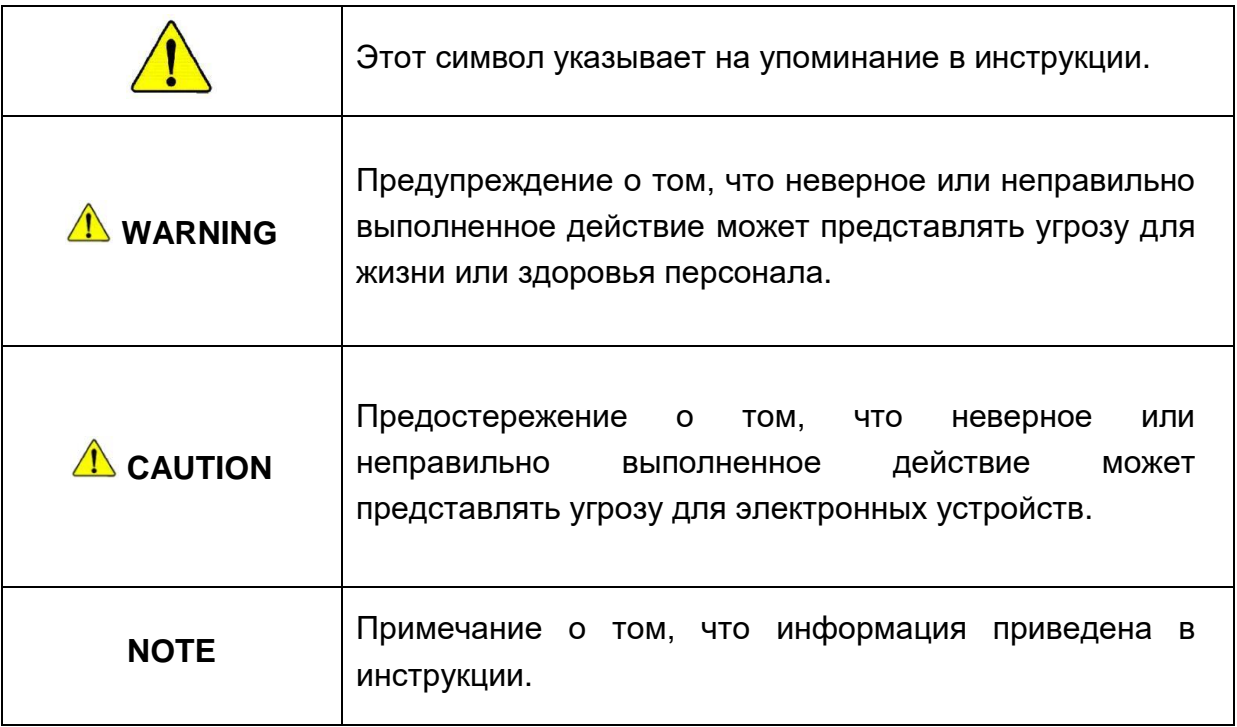

## $\sqrt{N}$  WARNING

- Не применяйте осциллограф со снятой крышкой, это может привести к поражению электрическим током при касании к оголенным частям устройства.
- Для соединения с ПК используйте только USB 2,0 и кабель, прилагаемый в комплекте к устройству.
- Не применяйте устройство во взрывоопасной среде.
- Не применяйте устройство в условиях повышенной влажности.
- В случае появления дыма, запаха или звука немедленно отключите устройство от порта USB 2,0.
- В случае поломки, неправильной работы устройства или аварийных ситуаций, не доверяйте ремонт устройства неквалифицированному персоналу, обращайтесь к официальному дилеру.

## **A** WARNING

#### Присоединяйте шупы правильно

Вывод шупа устройства с зажимом "крокодил" имеет нулевой потенциал. Не присоединяйте его к точкам, имеющим ненулевой потенциал!

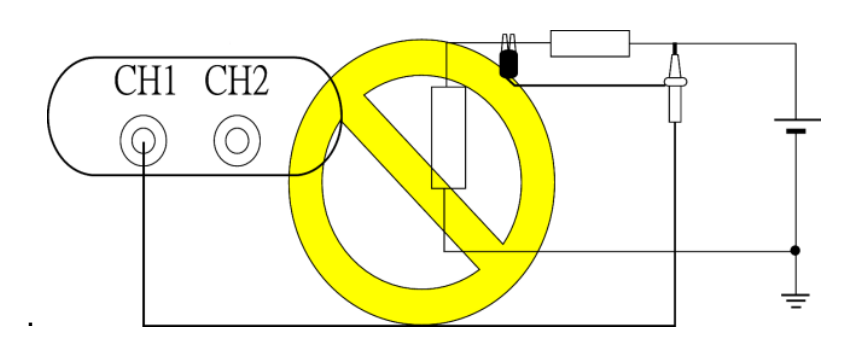

Не соединяйте и не разъединяйте выводы шупа со схемами и устройствами. находящимися под напряжением. Все соединения должны быть выполнены на обесточенном оборудовании.

Внимание! В некоторых компьютерах корпус и нулевая шина могут иметь ненулевой потенциал и гальваническую связь с питающей сетью. Перед включением осциллографа, пожалуйста, проверьте отсутствие ненулевого потенциала на корпусе компьютера, используя, например, индикатор напряжения.

• Используйте только прилагаемый кабель для соединения с ПК Питание к устройству поступает от ПК через USB кабель. Запрещается применять другие источники питания.

#### $\sqrt{1}$  CAUTION - предостережения

- Проверьте все возможные значения измеряемых величин. Во избежание пожара, аварии или поражения электрическим током. внимательно исследуйте все возможные значения измеряемых величин, а также маркировку исследуемого устройства. Также ознакомьтесь с инструкциями ко всем подключаемым к осциллографу устройствам. • Не применяйте устройство в экстремальных условиях: в зоне действия прямых солнечных лучей, в помещениях с повышенной температурой и влажностью, в условиях сильных и продолжительных механических вибраций,
	- в зонах сильных электромагнитных полей и импульсов.
- Если устройство не используется длительное время, отключайте USB кабель.

## **II. Введение**

<span id="page-4-0"></span>Осциллограф TS2212F - это подключаемый к Персональному Компьютеру (ПК) или ноутбуку портативный Цифровой Запоминающий Осциллограф (ЦЗО или DSO), спроектированный и изготовленный компанией Acute Technology Inc. Конструктивно выполнен в виде отдельного блока, подключаемого через USB интерфейс практически к любому современному ПК или ноутбуку.

Имеет полосу пропускания до 200МГц и максимальную частоту сэмплирования до 1GS/Sec (1миллиард измерений в секунду).

Модуль имеет 2 канала, однако, возможно наращивание системы до 12 каналов путем подключения аналогичных модулей с общей системой синхронизации. Входная чувствительность: не хуже 2 mV/div

Допустим экспорт данных, осциллограмм и графиков в форматы WORD, EXCEL, TEXT, HTML, MATLAB и т.д.

В осциллографе реализован встроенный 2-х канальный функциональный генератор сигналов частотой до 1 MHz.

#### **Особенности**:

Удобство хранения и переноски: весь комплект помещается в мягкую сумку, вмещающую все необходимое для работы.

Простота использования: подключается к любому ПК или ноутбуку, имеющему USB 2.0 вход, нет отдельных источников питания.

#### <span id="page-5-0"></span>**Упаковочный лист**

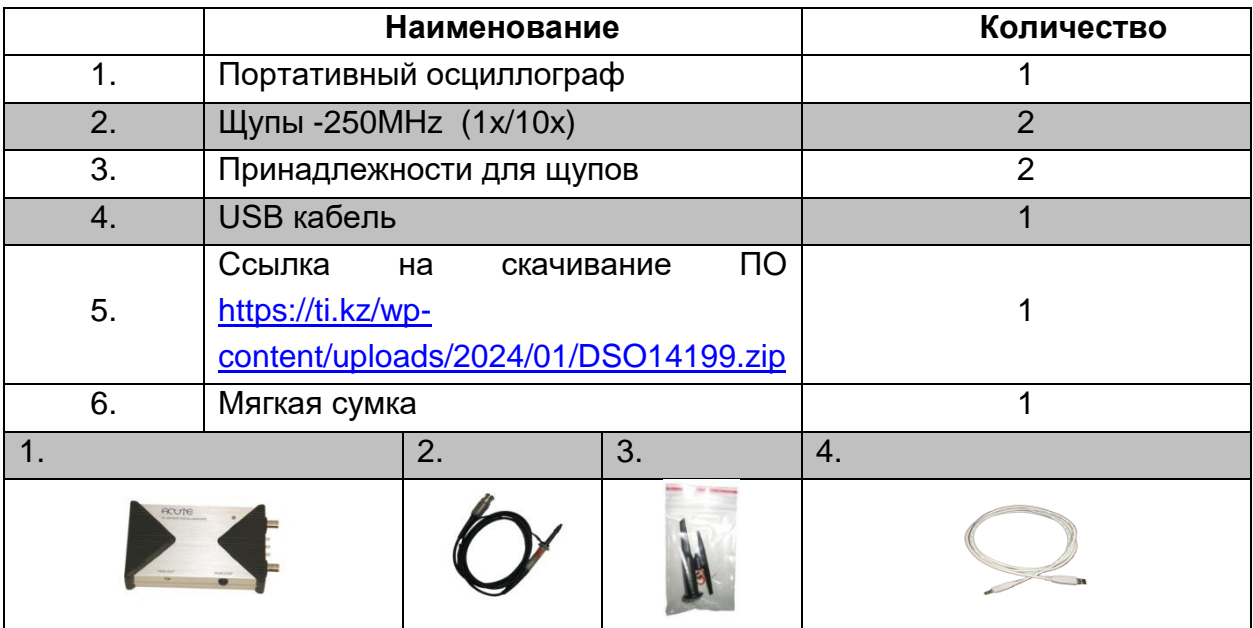

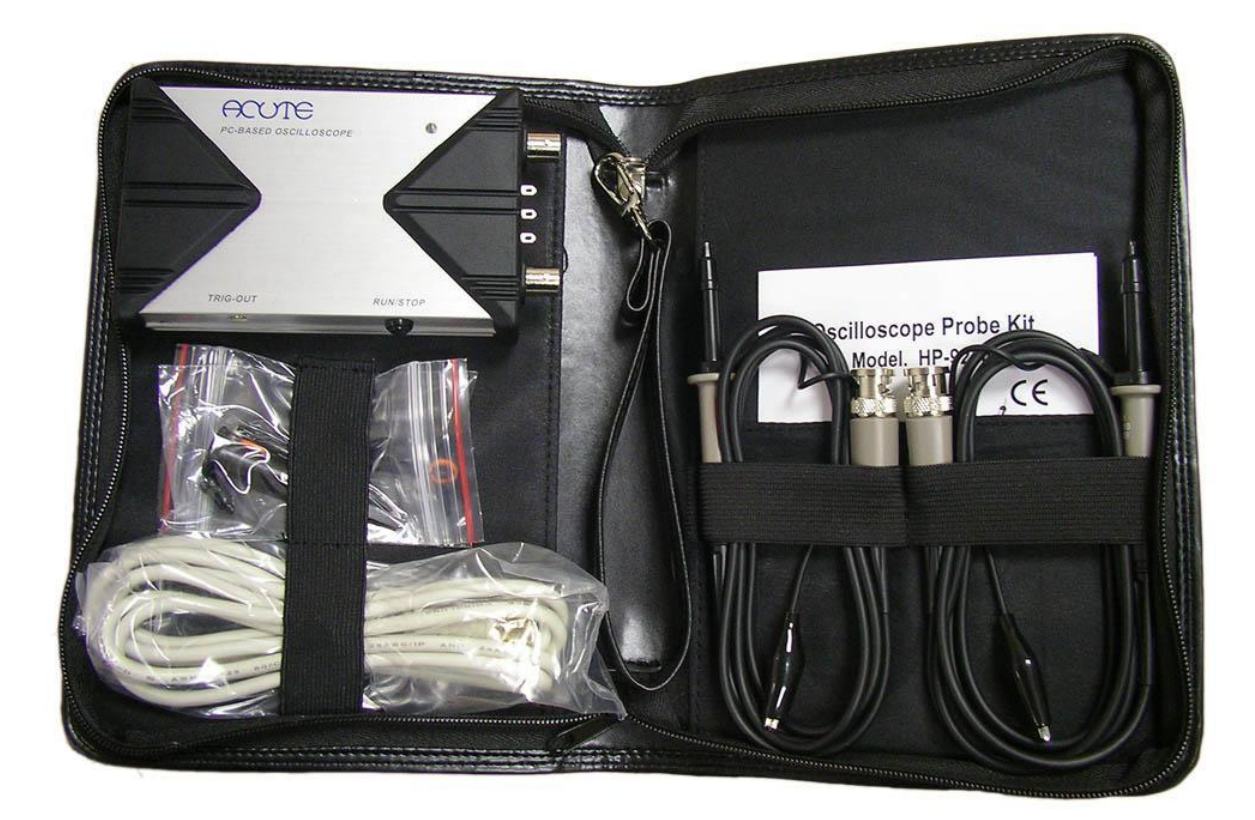

#### <span id="page-6-0"></span>**Технические характеристики**

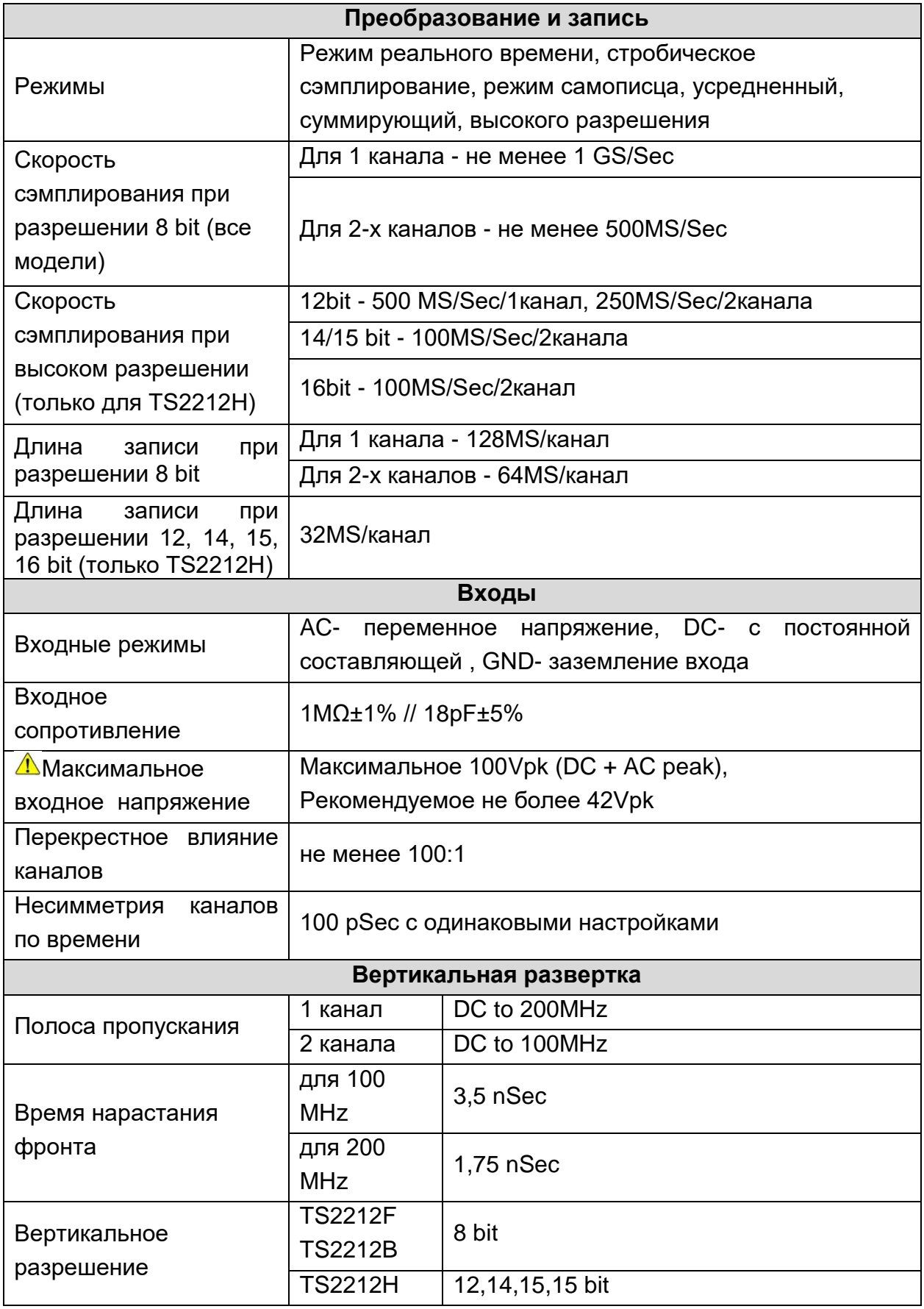

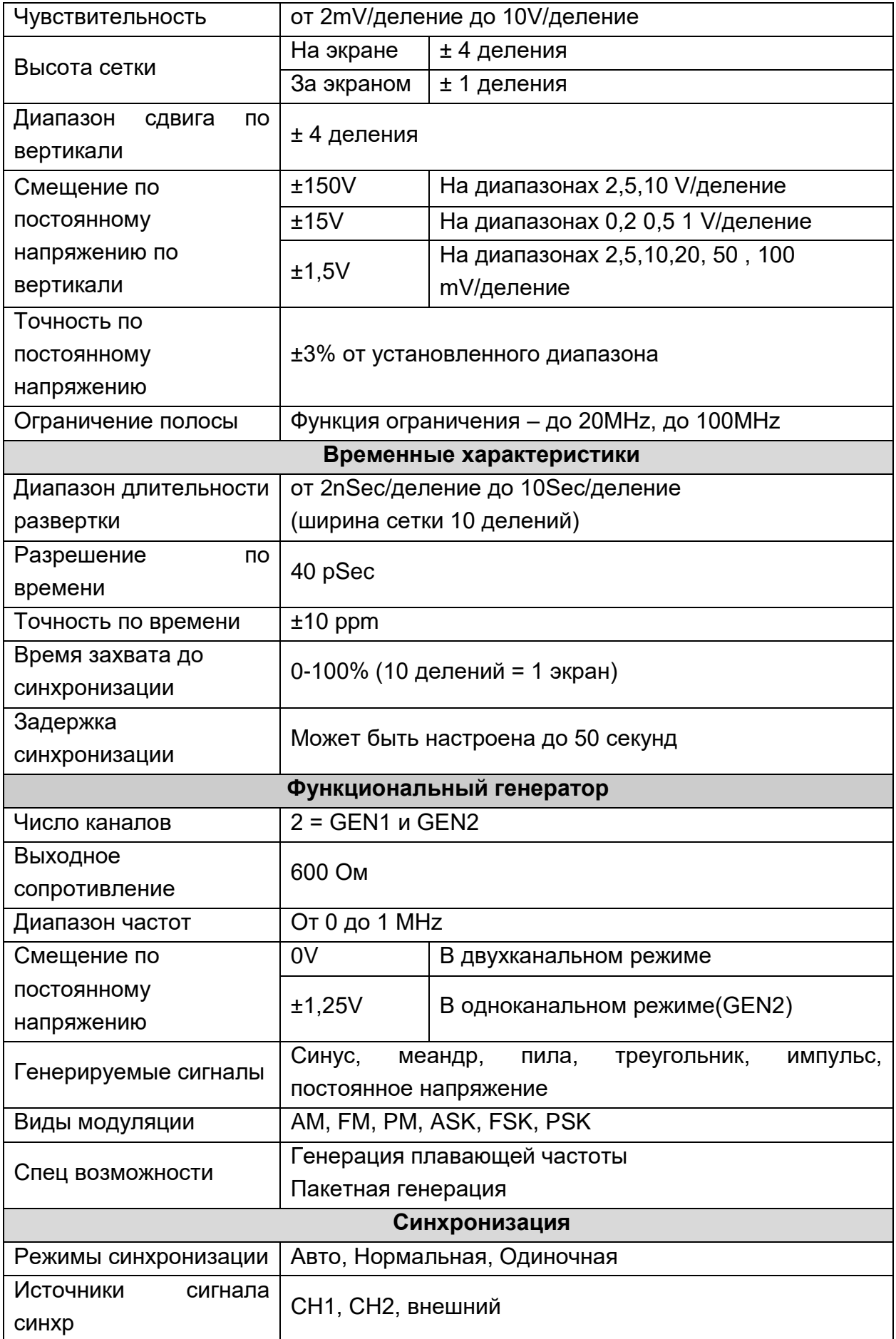

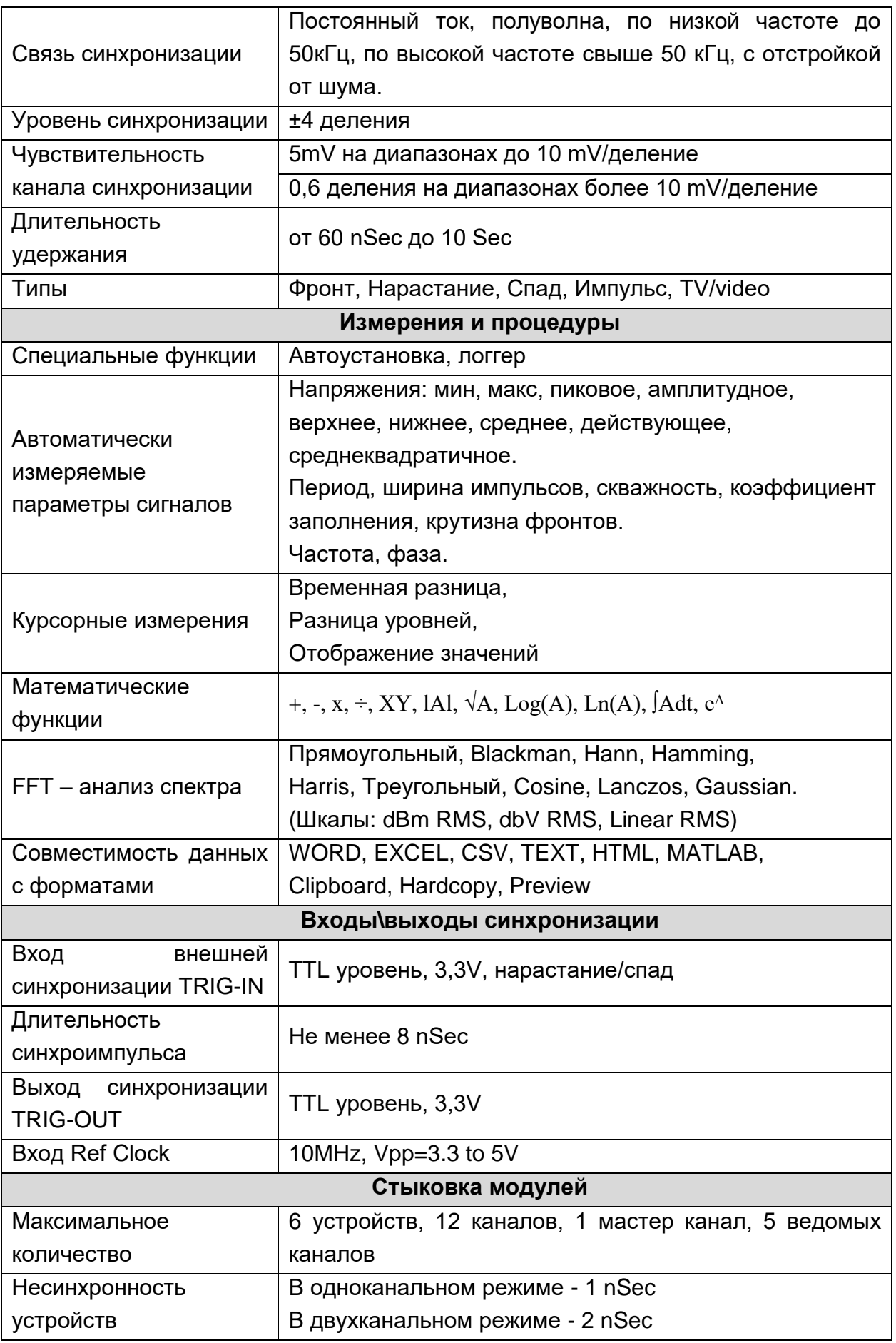

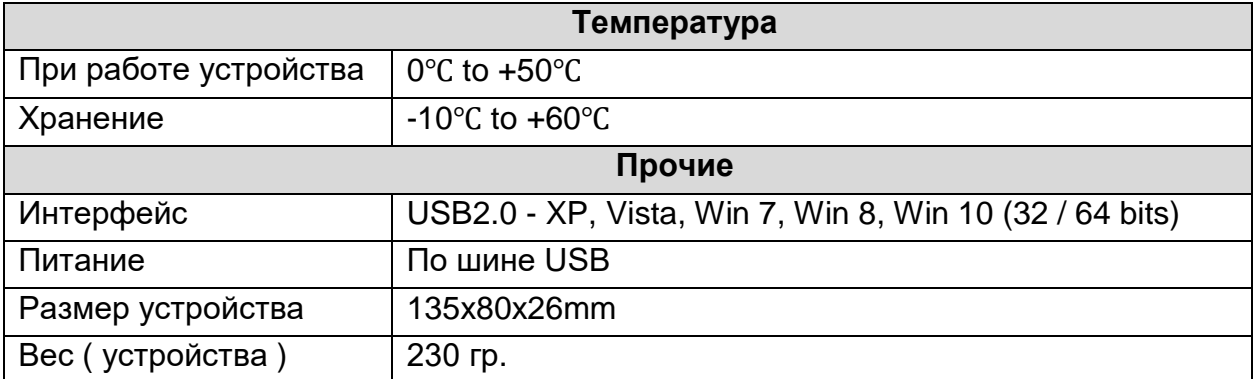

## **III. Установка**

#### <span id="page-9-1"></span><span id="page-9-0"></span>**Процедура установки**

- 1. Скачайте с сайта производителя драйвер USB для Travelscope и программу DSO здесь:<http://www.acute.com.tw/Software/dso/DSO14170.zip> или обновленную версию: <https://ti.kz/wp-content/uploads/2024/01/DSO14199.zip> \*Примечание. При обновлении программ ссылка может измениться, в случае недоступности указанного файла - следует найти новое ПО на сайте <http://www.acute.com.tw/> в разделе Download.
- 2. Распакуйте полученный файл, в результате на компьютере будут созданы 2 папки - Driver и DSO.
- 3. Для установки драйвера запустите в папке Driver файл DriverInstall.exe
- 4. Для установки ПО запустите в папке DSO файл DSO.exe
- 5. Когда установка будет завершена, на рабочем столе будет создан значок 刪

«DSO»:

- 6. D списке программ появится папка «Acute Digital Storage Oscilloscope»
- Acute DSO запуск осциллографа
- DSO Manual руководство на английском языке
- Remove Acute DSO удаление программы
- WaveforAlbum коллекция различных форм сигналов

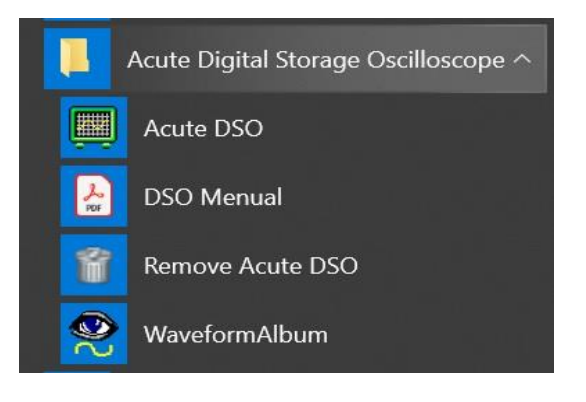

7. Если при подключении устройства через USB порт программное обеспечение все равно работает в режиме DEMO, это свидетельствует о некорректной установке устройства. В случае невозможности решения этих проблем, необходимо обратиться в службу поддержки [support@ti.kz](mailto:support@ti.kz).

#### <span id="page-10-0"></span>**Начало работы: (Компенсация щупов)**

- 1. Подсоедините щупы осциллографа к гнездам CH1 и CH2.
- 2. Установите переключатели на щупах в положение "х10".
- 3. Соедините выводы щупов, имеющие зажимы "крокодил", с контактом «земля» на устройстве.
- 4. Соедините наконечники щупов с контактом "GEN1".

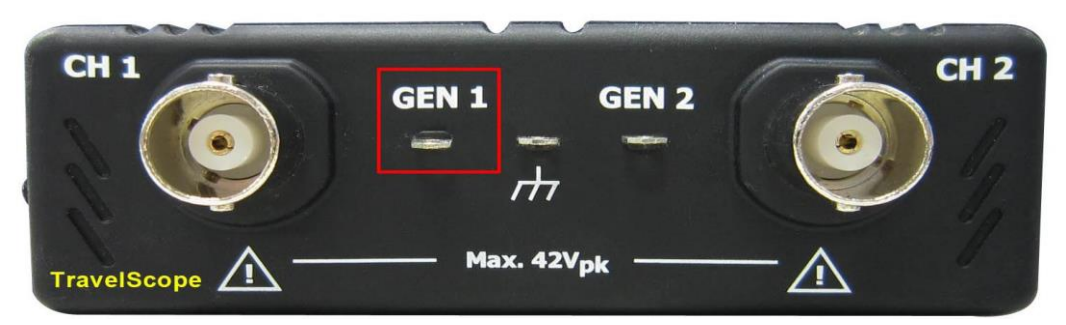

- 5. Запустите программу DSO.
- 6. Нажмите кнопку "Auto Set".
- 7. Вы должны увидеть на экране следующие сигналы:

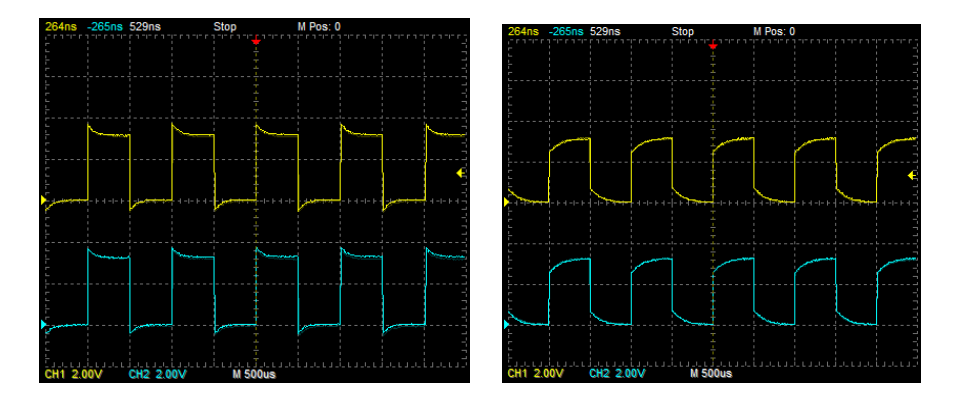

Вращая винты компенсаторов на разъемах щупов, добейтесь правильной прямоугольной формы калибровочного сигнала.

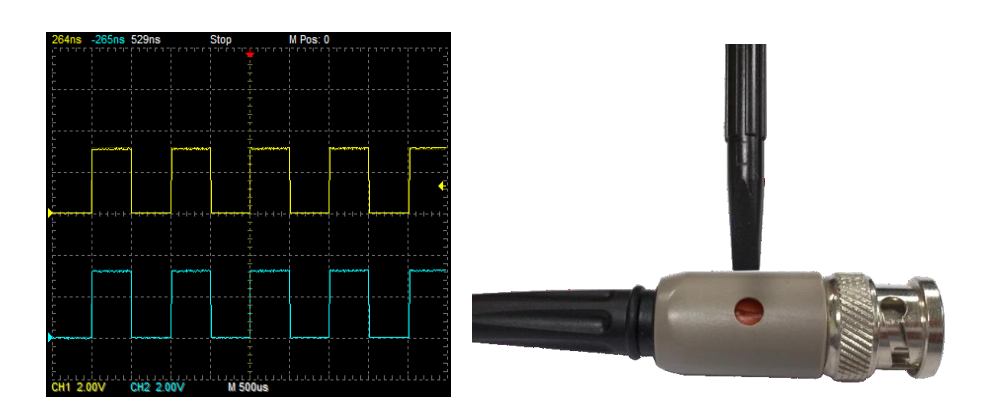

#### <span id="page-11-0"></span>**Калибровка осциллографа**

- 1. Установите переключатели на щупах в положение "REF".
- 2. Нажмите кнопку"Utility" на экране.

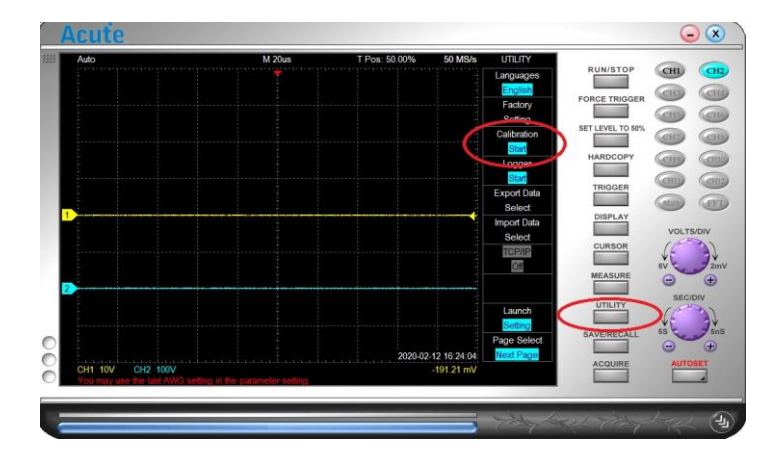

3. Нажмите кнопку "Calibration".

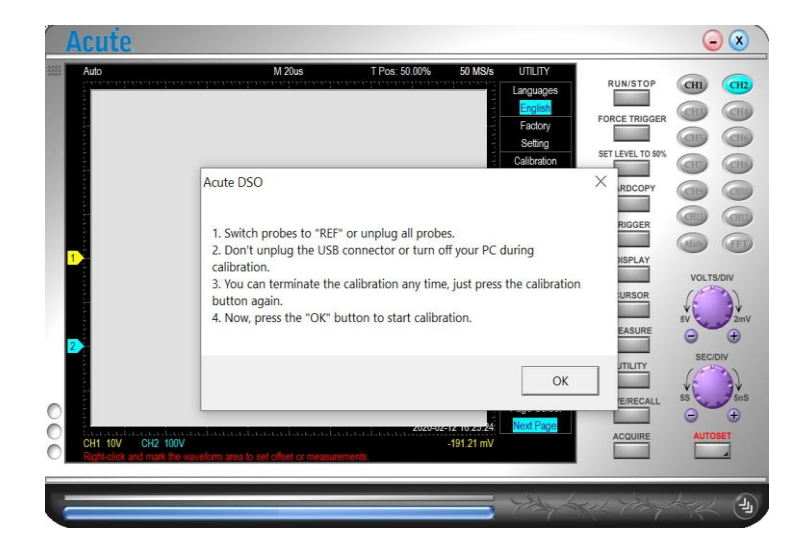

4. Выберите ОК, следуйте появляющимся указаниям и на дисплее будет отображаться ход калибровки. По окончании калибровки осциллограф перейдет в рабочий режим.

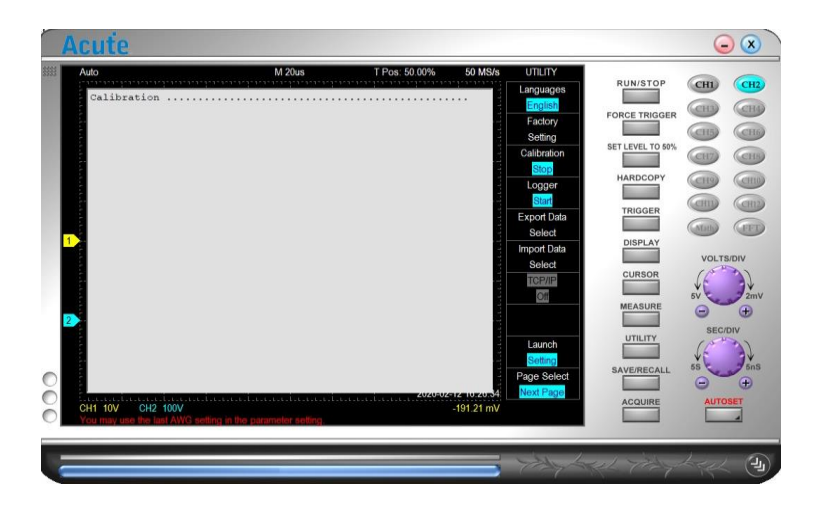

ТОО Test instruments , 050060 , г Алматы , ул Розыбакиева 184 , тел 3799955 факс 3799893 Web: www.ti.kz, www.pribor.kz, Email: info@ti.kz, zal@pribor.kz

# **IV. Операции**

#### <span id="page-12-1"></span><span id="page-12-0"></span>**Интерфейс**

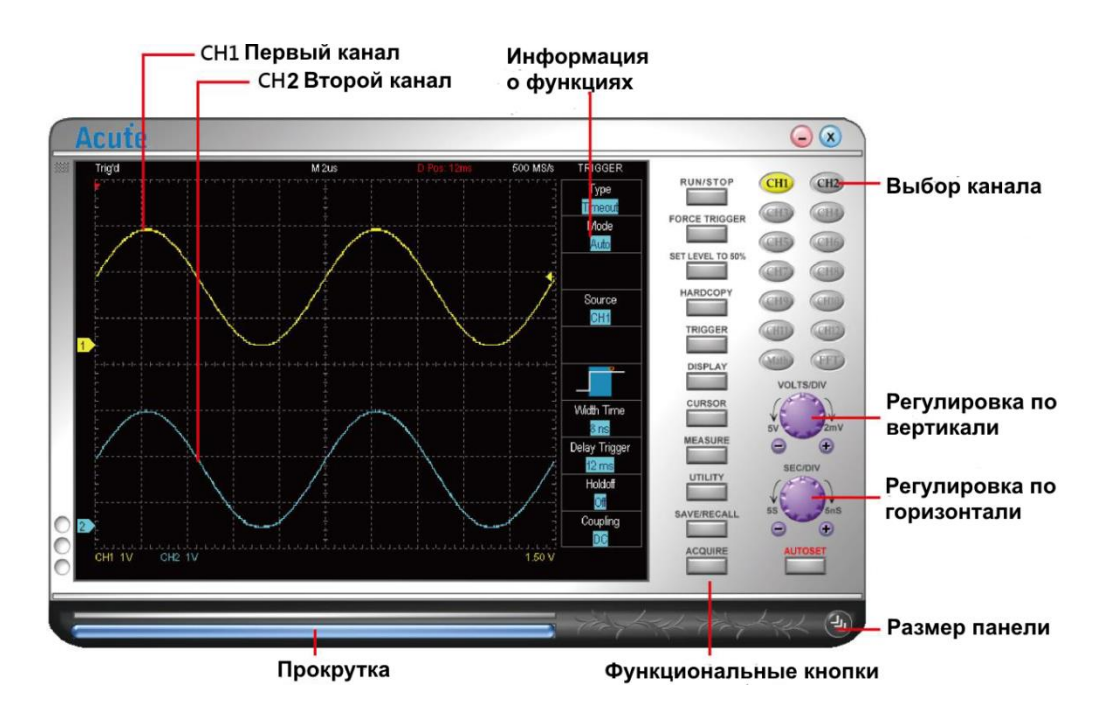

Вы можете использовать колесо мыши для увеличения и уменьшения масштаба времени по горизонтальной оси, а левую кнопку мыши — для захвата и перемещения формы сигнала по оси времени.

#### <span id="page-12-2"></span>**Кнопки выбора канала**

Позволяют выбирать до 12 каналов CH1, CH2…, CH12 . Если вы используете только одно устройство, вы можете использовать только 2 канала - CH1 и CH2. Кнопки включения других каналов не задействованы и имеют серый цвет. Другие каналы могут быть использованы только в случае применения нескольких устройств одновременно (по 2 канала на каждое устройство). Возможна раздельная активация каналов, например, на рисунке кнопка Канала 2 (CH2 ) имеет серый цвет и черный шрифт, что говорит о том, что канал подключен, но не активирован. Нажмите кнопку канала, чтобы включить отображение канала в окне формы сигнала, и щелкните правой кнопкой мыши, чтобы отключить его. Активированный канал имеет кнопку того цвета, которым отображаются сигналы этого канала на экране, например, канал 1 имеет желтый цвет.

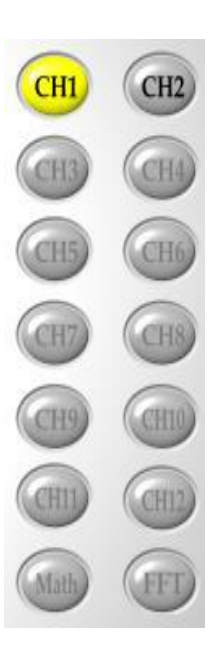

ТОО Test instruments , 050060 , г Алматы , ул Розыбакиева 184 , тел 3799955 факс 3799893 Web: www.ti.kz, www.pribor.kz, Email: info@ti.kz, zal@pribor.kz

## <span id="page-13-0"></span>**Переключатель чувствительности вертикального канала VOLTS/DIV ( Вольт\ деление)**

Переключатель VOLTS/DIV применяется для изменения масштаба отображения сигналов по вертикали. При этом, чувствительность канала отображается в левом нижнем углу экрана. Экран имеет 8 вертикальных делений. Например, если в нижнем левом углу высвечивается надпись "CH1 2.00V", это означает, что каждому

вертикальному делению соответствует 2 Вольта и весь экран по вертикали может отобразить сигнал с амплитудой 16 Вольт. Изменять масштаб можно наводя мышь на переключать VOLTS/DIV и нажимая правую или левую кнопку мыши или наводя мышь на кнопки под переключателем «+» и «-» нажатием левой кнопки мыши. Также, возможно управление колесом мыши.

## <span id="page-13-1"></span>**Переключатель генератора развертки SEC/DIV**

Переключатель SEC/DIV используется для управления скоростью временной развертки и масштаба отображения сигналов по горизонтали. Установленный масштаб отображения индицируется в середине верхней части экрана и имеет размерность Сек\деление. Управление переключателем осуществляется аналогично

управлению вертикальным каналом. Изменять масштаб можно наводя мышь на переключать VOLTS/DIV и нажимая правую (для уменьшения) или левую (для увеличения) кнопку мыши или наводя мышь на кнопки под переключателем «+» и «-» нажатием левой кнопки мыши. Также, возможно управление колесом мыши. Всего экран имеет 10 горизонтальных делений, т. е., например, если установлено время развертки "50us\DIV" (50 микросекунд\деление), то возможно отображение процессов на весь экран длительностью до 500 микросекунд.

## <span id="page-13-2"></span>**Threshold (порог)**

Порог представляет собой стрелку справа от окна формы сигнала, которая появляется в режиме настройки синхронизации. Вы можете перемещать стрелку, чтобы настроить пороговое значение синхронизации, которое отображается в правом нижнем углу окна формы сигнала.

# <span id="page-13-3"></span>**Channel (канал)**

Номера каналов обозначены слева от окна формы сигнала; вы можете перемещать график сигнала, по вертикальной оси.

# <span id="page-13-4"></span>**Trigger (синхронизация)**

Точка запуска синхронизации представляет собой красную стрелку в верхней части окна формы сигнала; вы можете перемещать стрелку по экрану, чтобы настроить время запуска синхронизации.

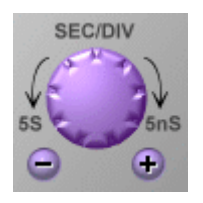

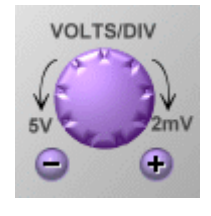

#### <span id="page-14-0"></span>**Scroll Bar (Полоса прокрутки)**

Полоса прокрутки представляет собой голубую линию под окном формы сигнала. Вы можете перемещать полосу прокрутки мышью, чтобы переместить форму сигнала вдоль временной оси, или дважды кликнуть по полосе прокрутки, чтобы вернуть график в исходное положение.

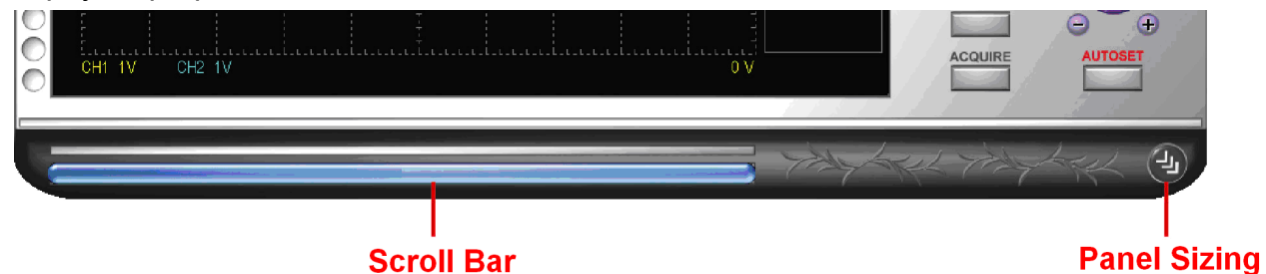

#### <span id="page-14-1"></span>**Panel Sizing (размер панели)**

Вы можете перемещать мышью кнопку в правом нижнем углу панели, чтобы отрегулировать размер панели**.**

## **V. Функциональные кнопки**

<span id="page-15-0"></span>Вы можете нажать каждую кнопку из 12 кнопок, чтобы активировать определѐнную функцию. RUN/STOP

#### <span id="page-15-1"></span>**Кнопка RUN/STOP (Старт\Стоп)**

Кнопка Run/Stop обеспечивает старт или остановку развертки

сигнала. В ждущем режиме обеспечивает однократный старт развертки. Кнопка также реализована аппаратно – на боковой панели устройства. **FORCE TRIGGER** 

## <span id="page-15-2"></span>**Кнопка усиления синхронизации FORCE TRIGGER**

Когда синхронизация установлена в положение Normal (Номинал) или Single Shot (Однократно) и устройство не запускается, кнопка "FORCE TRIGGER" позволяет принудительно смоделировать сигнал синхронизации.

## <span id="page-15-3"></span>**Кнопка SET LEVEL TO 50% (Установка 50%)**

Нажатие на кнопку "Set Level to 50%" настраивает уровень синхронизации на средний уровень входного сигнала активного канала.

## <span id="page-15-4"></span>**Кнопка Hard Copy (Печатная копия)**

Нажмите кнопку «HARDCOPY», чтобы распечатать формы сигнала на принтере, подключенном к компьютеру. Выберите «Utility»  $\rightarrow$  «export», чтобы предварительно просмотреть форму экспортируемого сигнала.

## <span id="page-15-5"></span>**TRIGGER (Синхронизация)**

Символ начала синхронизации представляет собой красную стрелку в верхней части дисплея осциллографа. Ее положение соответствует времени начала синхронизации и запуска генератора развертки. Стрелку можно перемещать мышью вправо и влево для смещения времени старта развертки.

## **Типы синхронизаций:**

1. Edge

Запуск синхронизации по фронту сигнала. По переднему фронту - по возрастанию сигналу (Rising). По заднему фронту - по спаду сигнала (Falling). Выбор типа синхронизации осуществляется в пункте "Slope".

2. Video

Видеосигналы могут синхронизироваться в системах NTSC, PAL, SECAM.

Выбор типа синхронизации осуществляется внутри функции "Video Trig On".

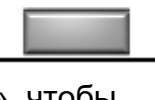

**HARDCOPY** 

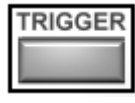

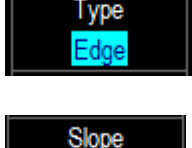

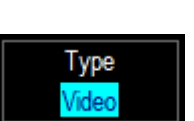

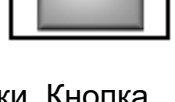

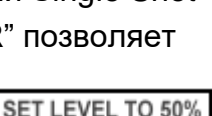

3. External

Внешняя синхронизация. На корпусе осциллографа расположено гнездо для внешнего источника сигнала синхронизации. Внешний источник назначается в пункте "Source" в разделе "Trigger".

#### 4. Wight

Запуск происходит, когда длительность импульса соответствует заранее установленной.

Длительность может быть установлена от 1нс до 50с.

## <span id="page-16-0"></span>**Display (Дисплей)**

В устройстве реализовано 3 типа дисплея с разным набором функций.

#### Display/Math Display (1/3) **Дисплей 1**

- 1. Включить/выключить отображение канала.
- 2. Режим работы входа канала AC, DC или GND.
- 3. Зеркальное отображение формы сигнала.

#### 4. Множитель

Значение множителя (текущее, x2000, x1000, 200, x100, x10 или x1) в окне программного обеспечения DSO должно быть идентично значению на щупе прибора.

#### 5. Полоса пропускания

Это ограничение полосы пропускания; если этот параметр выбран, то сигнал выше 20 МГц будет фильтроваться. В случае выбора Full BW, фильтр отключается.

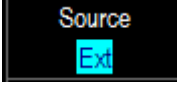

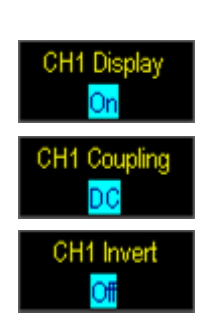

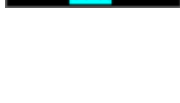

CH1 Probe

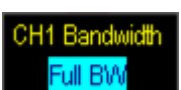

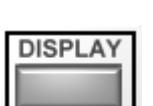

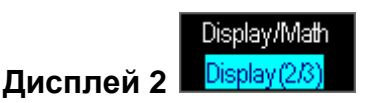

- 1. Способ отображения формы сигнала: линиями или точками.
- 2. Снижение задержки отрисовки формы сигнала.
- 3. Интерполяция

Выбор способа интерполяции - линейный или синусоидальный.

4. Послесвечение

Назначение количества послесвечений ранее полученных форм сигнала. "Off" - отключение послесвечения.

5. Очистка дисплея от форм послесвечения.

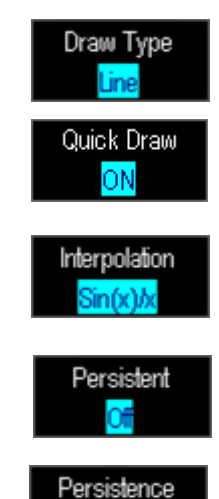

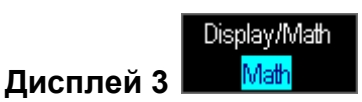

Функции дисплея 3 позволяют производить математические операции с каналами и FFT (Быстрое преобразование Фурье - показ спектра).

1. Математические операции.

Доступны следующие математические операции: А + В, А - В, А х

B, A / B, |A|,  $\sqrt{A}$ , Log(A), Ln(A),  $e^{A}$ ,  $\int$ Adt.

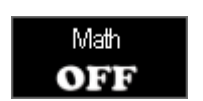

Режим X-Y используется для получения фигур Лиссажу, где СН1 отображается по горизонтальной оси, а CH2 - по вертикальной.

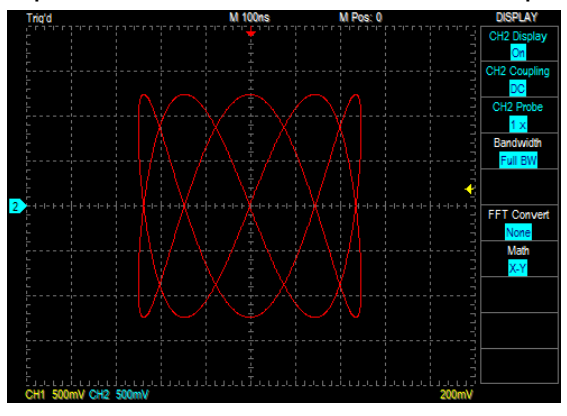

19

2. FFT (показ спектра).

Выбор канала для отображения спектра (FFT).

## 3. Шкала FFT.

Шкала FFT имеет 3 режима: Linear RMS, dbV RMS, dBm Rms.

#### 4. Способы отображения FFT.

Выберите один из доступных способов отображения FFT: "Triangular", "Cosine", "Lanczos", "Gaussian", "Rectangular", "Blackman", "Hann", "Hamming" and "Harris".

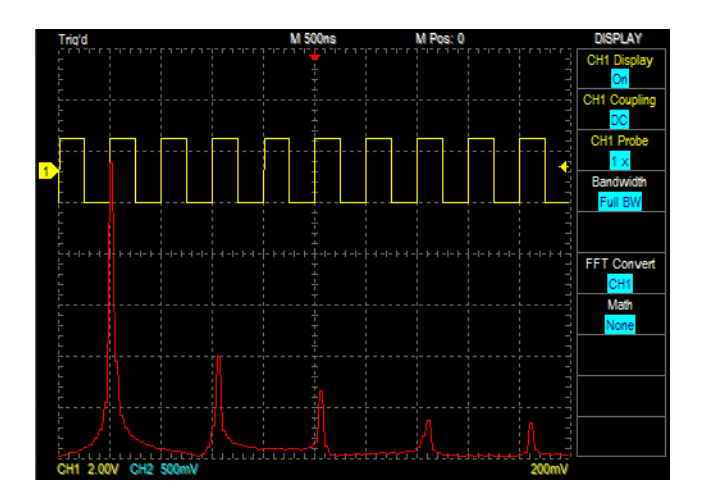

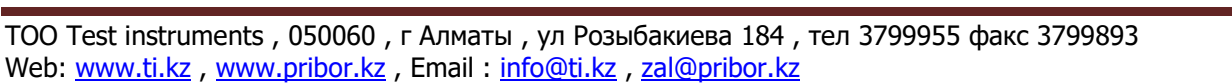

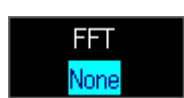

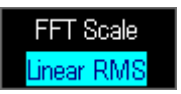

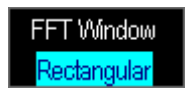

# **CURSOR**

#### <span id="page-19-0"></span>**Курсор**

В устройстве реализованы 2 типа курсора: Time (две вертикальные линии) – для измерения временных интервалов и Voltage (две горизонтальные линии) – для измерения уровней сигнала. Курсоры отображаются, как две желтые линии: одна сплошная, одна – прерывистая. Информация о позициях курсоров отображается в левом верхнем углу экрана с символами " $@$ " – абсолютная позиция сплошного

курсора, и " $\Delta$ " – относительная позиция прерывистого курсора относительного первого. Курсоры можно передвигать независимо друг от друга (Independent mode) или синхронно с сохранением выбранной дистанции (Tracking mode). Если курсор вышел за пределы экрана, нажмите кнопку ―Bring All On Screen‖ для возврата курсора на дисплей.

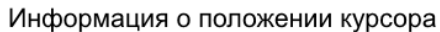

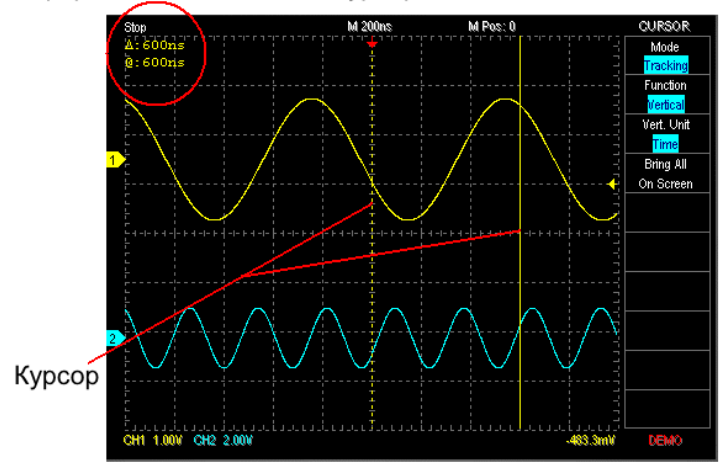

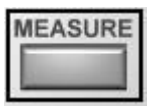

#### <span id="page-19-1"></span>**Измерения**

Кликните левой кнопкой мыши в секции **Веренее В.**, в разделе «Measure», и вы увидите раскрывающееся меню с элементами, перечисленными в таблице ниже. Добавьте нужный тип измерения. Кликните правой кнопкой мыши в той же секции, чтобы удалить тип измерения. Измеренные данные будут отображаться на панели сообщений.

L Add

Для того, чтобы измеренные данные отражались в окне формы сигнала, кликните

L Add Tag левой кнопкой мыши в секции **FIPE TEG FILE SECT ASSESS**, и вы увидите раскрывающееся меню с элементами, перечисленными в таблице ниже. Добавьте нужный тип измерения. Кликните правой кнопкой мыши в той же секции, чтобы удалить тип измерения.

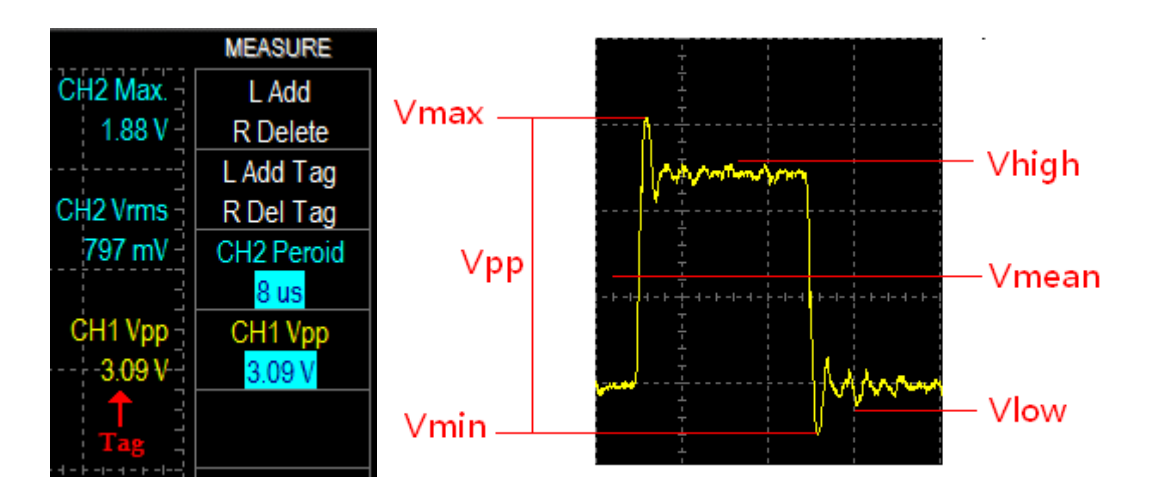

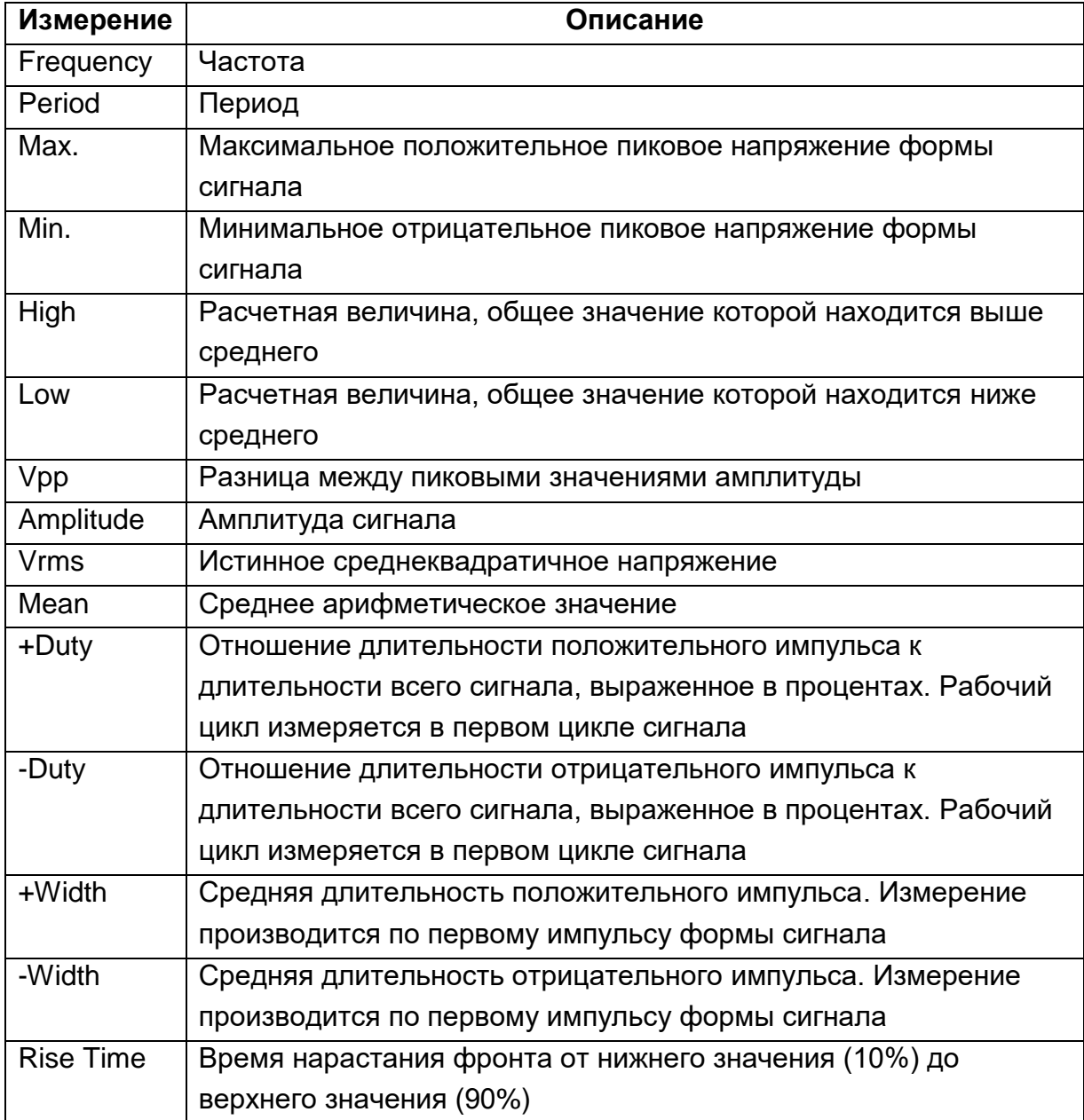

ТОО Test instruments , 050060 , г Алматы , ул Розыбакиева 184 , тел 3799955 факс 3799893 Web: www.ti.kz, www.pribor.kz, Email: info@ti.kz, zal@pribor.kz

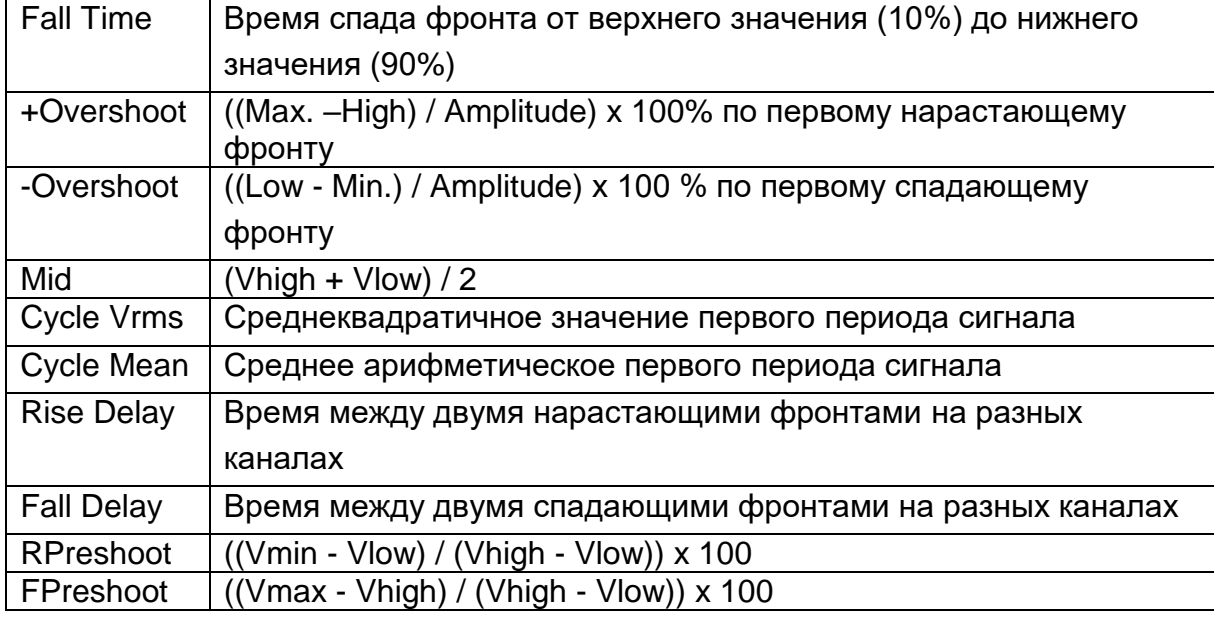

## <span id="page-21-0"></span>**UTILITY (Настройки ПО)**

1. Язык.

Программное обеспечение поддерживает английский, испанский, французский, упрощенный и традиционный китайский языки.

2. Заводские установки.

Нажмите кнопку «Factory Setting», чтобы вернуть все значения к заводским настройкам.

#### 3. Калибровка.

В процессе работы, вследствие изменения температуры и других внешних факторов, возможно увеличение погрешности. Данная функция позволяет настраивать автоматически погрешность до заданного уровня.

4. Logger (самописец).

Функция "Logger" позволяет записывать формы сигналов на жесткий диск Вашего компьютера.

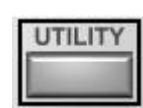

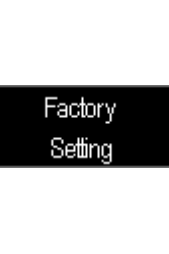

Languages

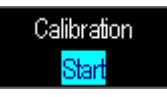

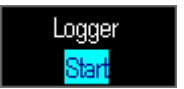

 $23$ 

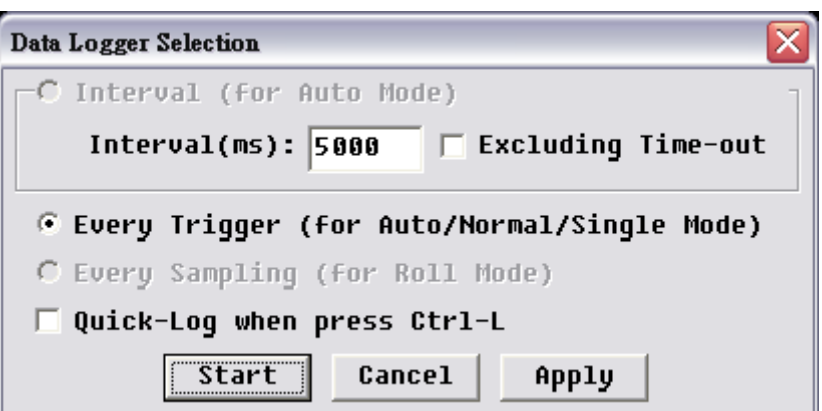

Функция "Logger" имеет 3 режима: Interval (интервал), Every Trigger (каждый запуск), и Every Sampling (каждый образец).

- $\bullet$ Interval (Только для автоматического режима) "Interval" записывает все данные в пределах заданного интервала времени (в миллисекундах). В этом случае на жесткий диск будут записаны все события. Для исключения записи пауз выберите пункт "excluding time-out".
- Every Trigger (каждый запуск для режимов Auto/Normal/Single Mode). "Every Trigger" запишет всю информацию после каждого запуска в режимах "Auto", "Normal", или "Single"; но не для режима самописца "Roll".
- Every Sampling (Каждый образец, только для режима Roll) "Every Sampling" работает только в режиме "Roll" (когда переключатель SEC/DIV >= 200ms) и записывает все сигналы до тех пор, пока есть место на жестком диске.

Данные записываются в файлах 2-х типов - "\*.dsow" и "\*.log",

Файлы "\*.dsow" сохраняют данные в их первоначальном формате; данный формат применяется для режимов "Interval" и "Every Trigger", при этом, информация может быть вызвана непосредственно на дисплей кнопкой "Save/Recall" и может быть просмотрена одновременно на дисплее осциллографа.

Файлы "\*.log" записываются в режиме "Every Sampling" и могут быть вызваны только через функцию "Import data".

#### 5. Экспорт данных.

"Export data" экспортирует на компьютер данные о сигналах или установках пользователя (\*.set), таких как SEC/DIV, VOLT/DIV,

Channel number, Threshold, и т.д. Экспортируемая информацию (после нажатия кнопки "Export data select") может быть записана в любом выбранном формате (Word, Exel и т.д.).

#### 6. Импорт данных.

"Import data" позволяет импортировать файлы данных или установок (\*.set) предварительно сохраненных в режиме "Export data".

**Export Data** Select

Import Data

Select

7. Настройка запуска.

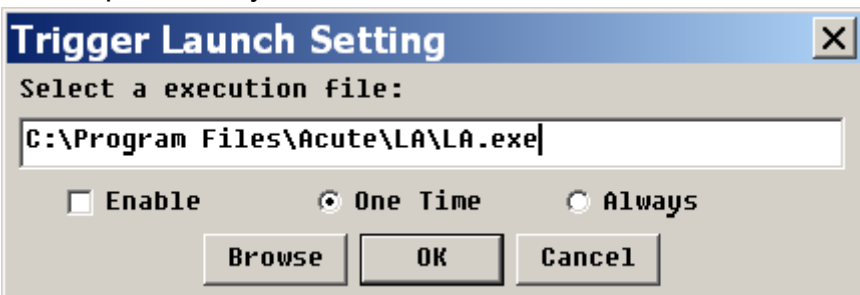

Настройка запуска — это подфункция раздела «Trigger»; это запуск внешнего исполняемого файла при активации синхронизации. В разделе «Trigger» нажмите «Trigger Launch Setting» и «Enable», чтобы включить эту подфункцию. Есть два варианта настройки запуска; «One Time» или «Always». «One Time» означает, что внешний исполняемый файл будет запущен только один раз при активации первой синхронизации. «Always» означает, что внешний файл будет запускаться каждый раз при активации синхронизации. Тем не менее, выбор «Always» может привести к сбою компьютера, поскольку слишком много запущенных внешних файлов будут занимать слишком много ресурсов памяти вашего ПК.

#### 8. Информация о продукте.

Здесь отображается информация, которая может быть полезна при обращении к технической поддержке. Это данные об оборудовании,

программном обеспечении, встроенном ПО и дате производства устройства.

#### 9. Pass/Fail.

"Pass/Fail" используется для самотестирования. Выберите эталонный сигнал с подходящим для тестирования периодом и амплитудой.

Запишите его в память, используя функцию "Save/Recall" и выведите его на дисплей.

- Нажмите кнопку "Pass/Fail" для появления диалогового окна.
- Введите допустимые погрешности в окнахх "Time tolerance" и "Volt tolerance".
- Установите предписание действий в окошках "Pass" и "Fail".
- Нажмите кнопку ОК.

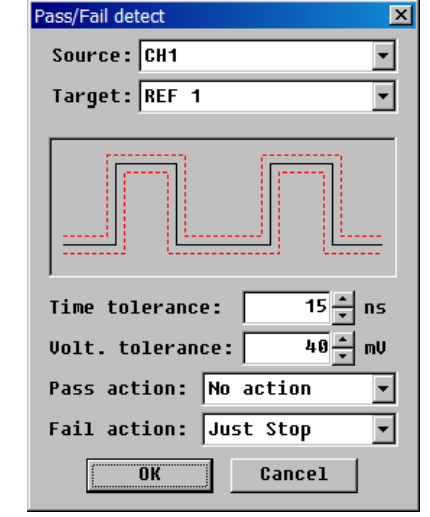

Данный тест может не проходить из-за шумов и помех в сигнале, поэтому желательно использовать его с ограниченной полосой пропускания.

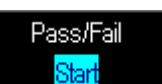

Product

Information

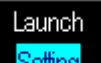

10. Назначение "горячих клавиш".

Hot Key Setting – назначение «горячих» клавиш.

После нажатия на кнопку "Hot Key Setting" появляется диалоговое

окно, в котором можно назначить горячие клавиши для определенных функций.

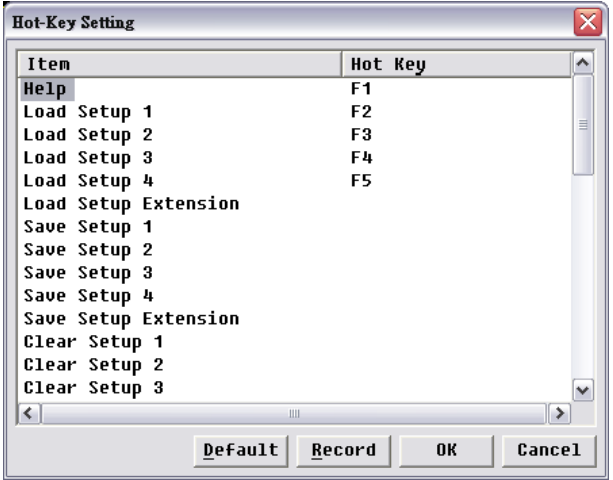

11. Обновление онлайн.

Устройство поддерживает онлайн-обновление программного обеспечения. Если обновление доступно, это будет отражено в нижней части панели сообщений.

12. Настройка конфигурации.

Настройте интерфейс по своему усмотрению, например «Channel Color» (цвет канала), «Grid Mode» (режим сетки) и т. д.

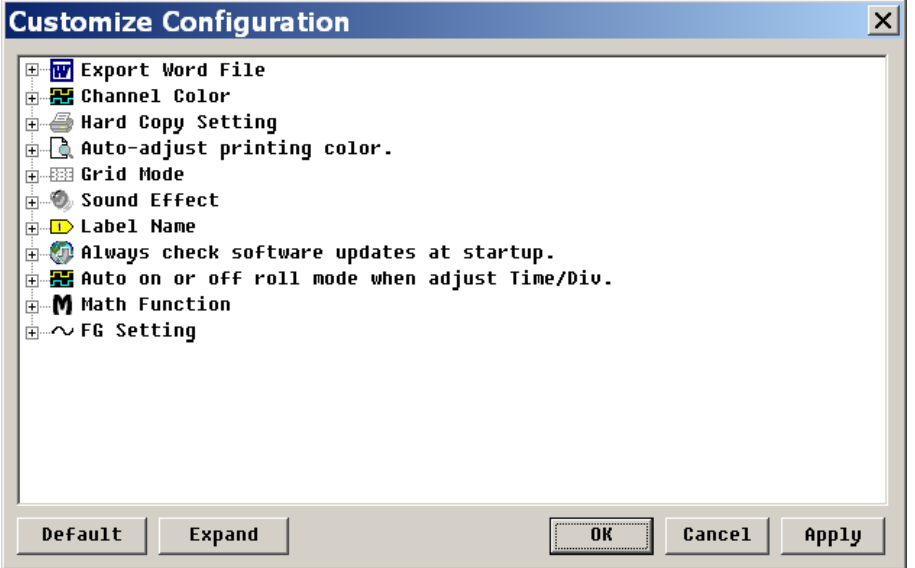

'ade Select

Customize Configuration

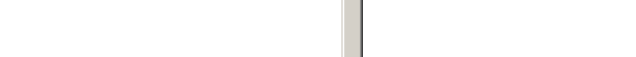

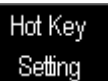

26

Export Word File: установите цвет фона (белый/черный) для экспортируемого файла Word.

Channel Color: установите цвет канала.

Hard Copy Setting: установите цвет фона (белый/черный/автоматическая настройка) для распечатанного сигнала.

Auto-adjust printing color: установите цвет фона (белый/черный/автоматическая настройка) для печатаемого сигнала.

Grid Mode: существует три варианта: точечная линия, сплошная линия или скрыть сетку.

Sound Effect: звуковой сигнал при успешном срабатывании триггера. Label Name: введите имя канала.

Always check software updates at startup: Всегда проверять, есть ли более новая версия программного обеспечения для онлайн-обновления.

Auto on or off roll mode when adjust Time/Div.: проверьте, не находится ли частота выборки ниже 25 тыс. выб./с, затем переключитесь в режим прокрутки.

Math Function: отображение или скрытие формы сигнала канала при включении математической функции.

FG Setting: FG будет генерировать сигнал прямоугольной формы или тип сигнала, установленный в последний раз.

#### <span id="page-25-0"></span>**Save/Recall – Запись\опрос памяти**

1. Reference Settings.

Вы можете сохранить сигналы в файлы в папке «QuickSave» с помощью функции Save/Recall. Папка «QuickSave» находится в каталоге User\UserName\Document (Windows 7/8). Вы можете сохранить в файлы множество сигналов, но одновременно на дисплей можно вызвать только до четырех форм сигналов.

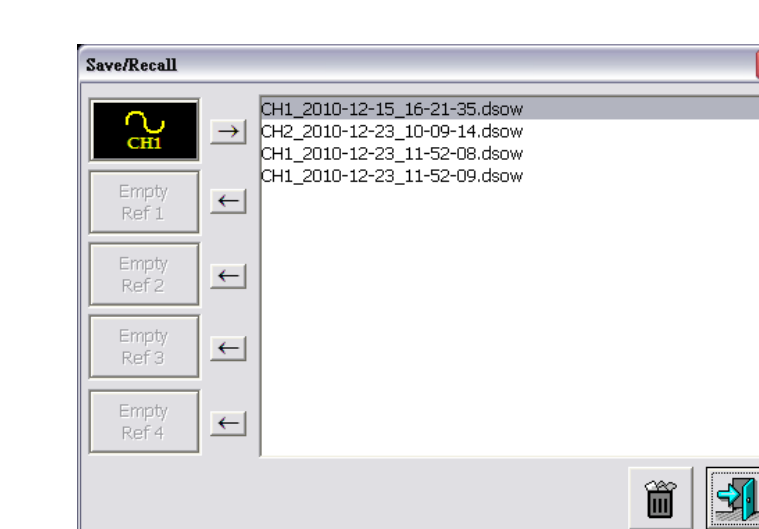

#### SAVE/RECALL Reference Setting Active Ref. nad

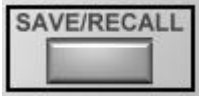

27

2. Настройка.

«Setup» может использоваться для сохранения и загрузки таких параметров, как «Time/div», «Volt/div», «Ground Offset», «Threshold», «Focus Channel» и т. д. с помощью четырех клавиш «Setup» или горячих клавиш.

Кроме того, Вы можете сохранить еще 35 установок в функции "Hot Key Setting" или неограниченное число настроек в функциях "Export data" and "Import data".

#### <span id="page-26-0"></span>**ACQUIRE**

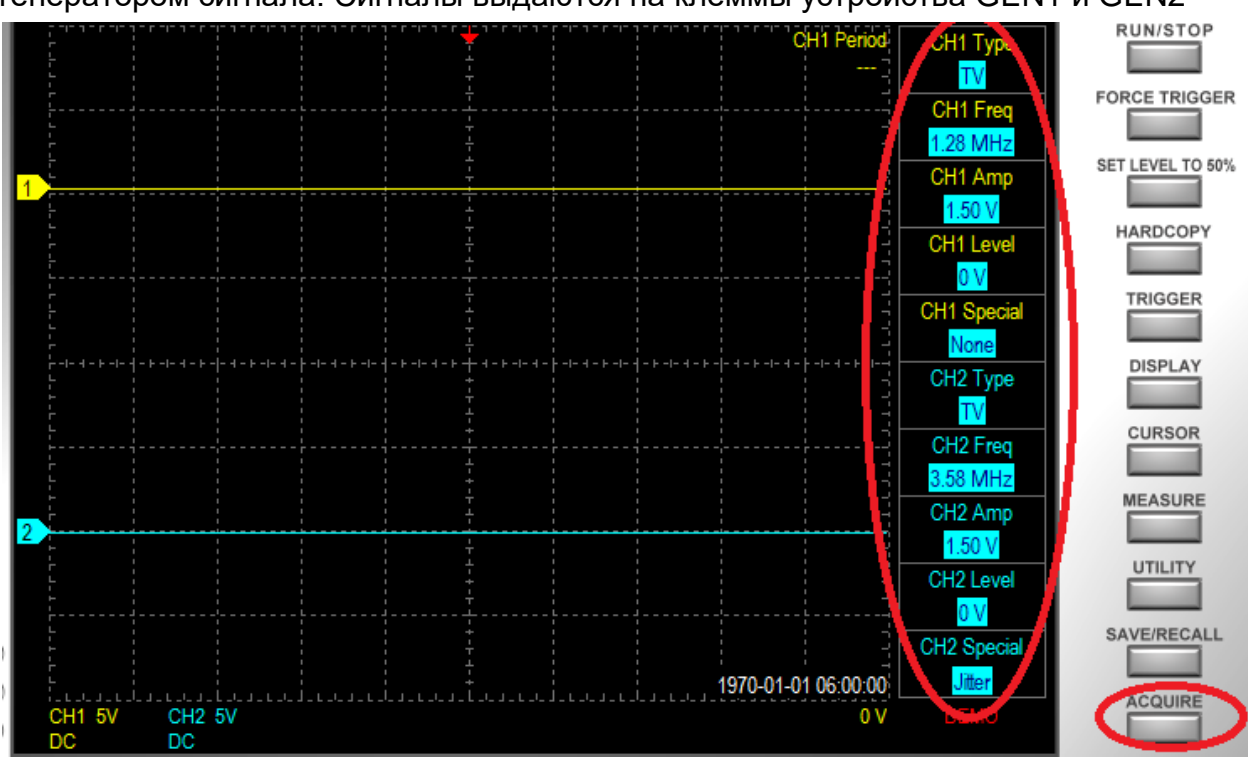

Функция "Acquire" позволяет управлять встроенным в устройство 2-х канальным генератором сигнала. Сигналы выдаются на клеммы устройства GEN1 и GEN2

Здесь можно для каждого из 2-х каналов настраивать 5 различных параметров генерируемого сигнала.

Можно изменять его форму (Type), устанавливать значения частоты (Freq), амплитуды (Amp), верхнего предела напряжения (Level) и изменять особые характеристики (Special).

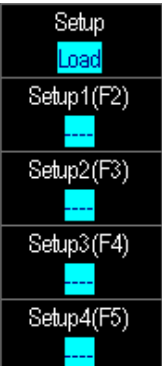

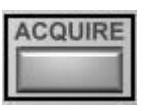

#### <span id="page-27-0"></span>**AUTOSET**

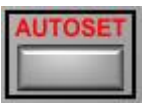

Устройство автоматически устанавливает параметры для наиболее оптимального отображения входного сигнала. Однако, это может занять некоторое время, поскольку возможны многочисленные варианты установки параметров. Кнопка ―AUTOSET‖ используется для настройки параметров Напряжения, Времени и Синхронизации и позволяет отобразить форму входного сигнала более быстро. Кнопка "AUTOSET", в момент нажатия, будет искать параметры для активного в этот момент канала. Например, если переключатель каналов установлен в положение CH1, тогда параметры напряжения, времени и синхронизации будут подстроены под оптимальное отображение сигнала, подведенного ко входу первого канала CH1.

## **VI. Многоканальное подключение**

<span id="page-27-1"></span>2 или 3 устройства TS2212 могут обеспечить 4 или 6 канальную осциллографическую установку. Для синхронизации нескольких устройств имеются гнезда на устройстве "Trigger Output" и "Trigger Input". Соответственно, выход первого устройства "Trigger Output" должен быть соединен со входом второго "Trigger Input", а выход второго - со входом третьего.

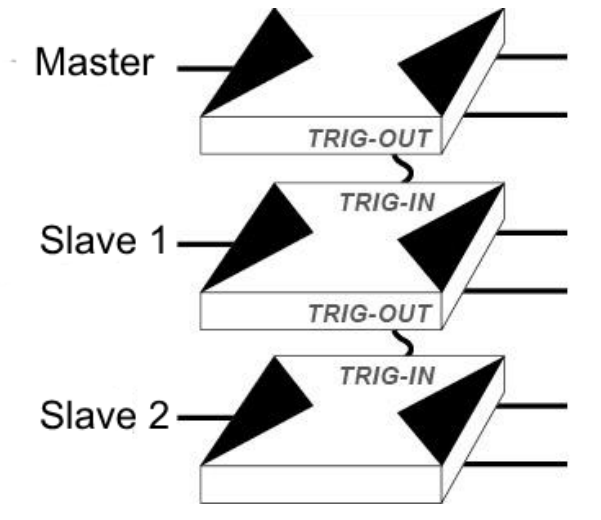

Когда установлены 3 устройства, программа выводит на экран диалоговое окно с указанием серийных номеров устройств. Master (главное) устройство назначается на 1 и 2 каналы - "CH1, CH2". Остальные устройства - Slave (ведомое) назначаются на каналы "СН3, СН4" и "СН5, СН6".

29

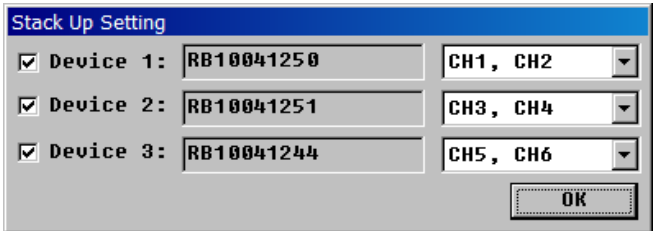

На дисплее каналы будут отображаться соответственно.

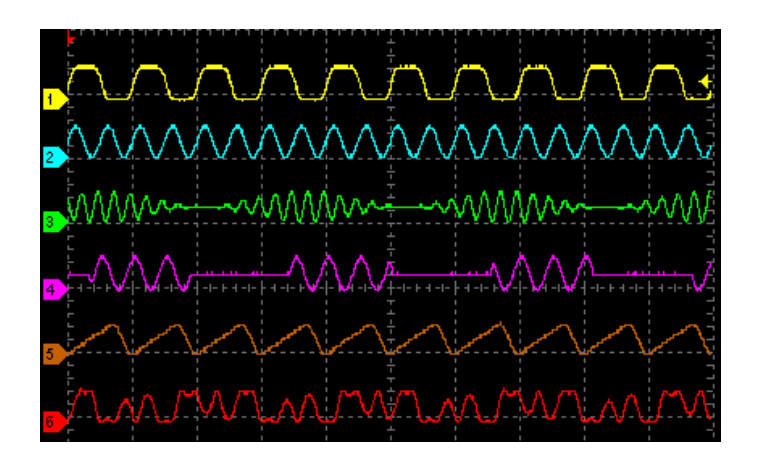

## **VII. Приложение**

<span id="page-28-0"></span>Спецификация щупов осциллографа.

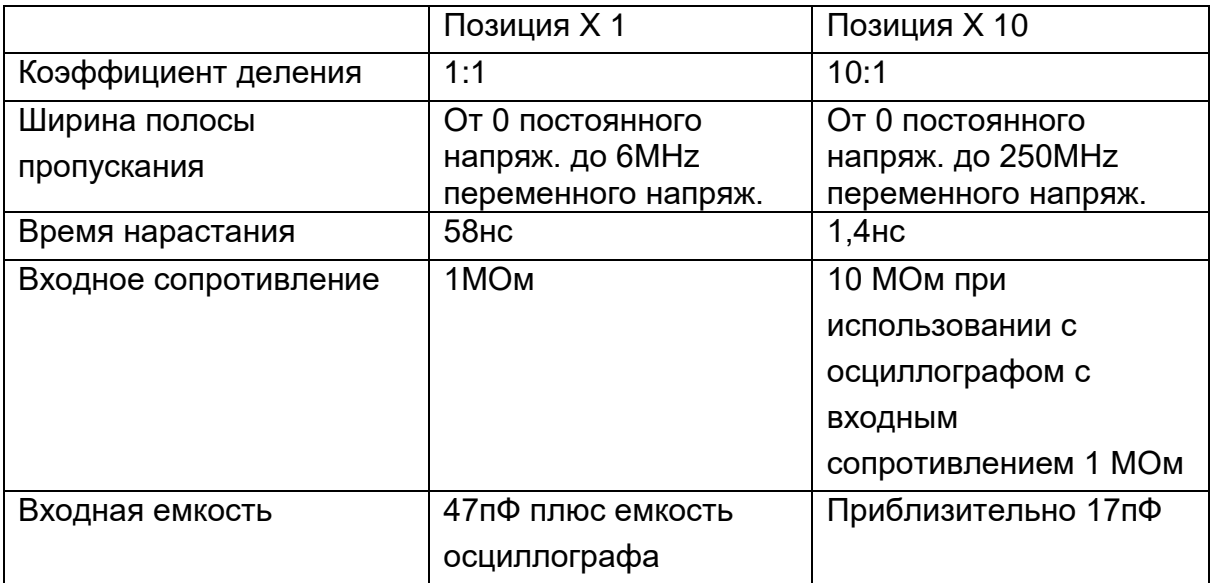

# **VIII. Примечания**

<span id="page-29-0"></span>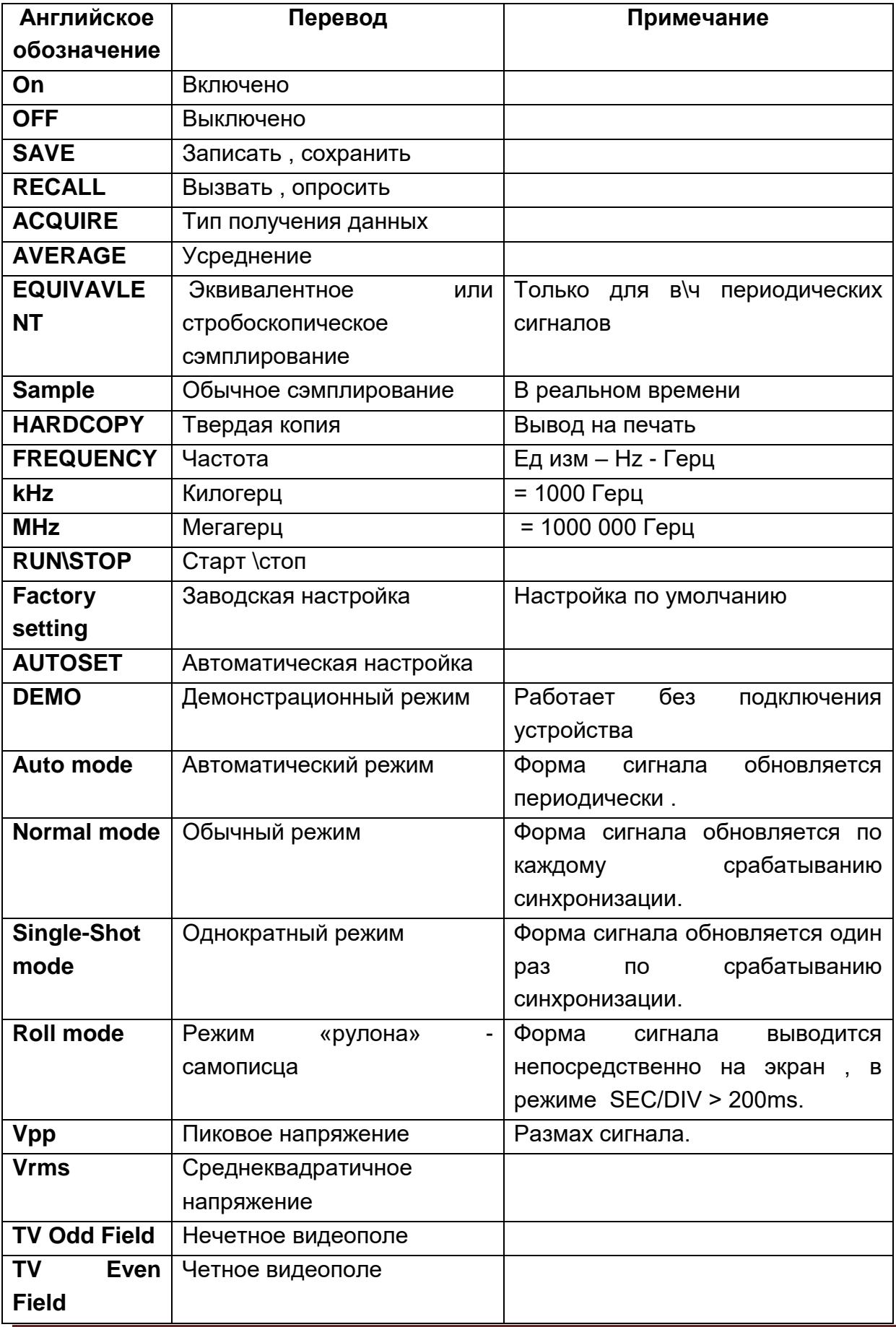

TOO Test instruments , 050060 , г Алматы , ул Розыбакиева 184 , тел 3799955 факс 3799893<br>Web: www.ti.kz , www.pribor.kz , Email : info@ti.kz , zal@pribor.kz

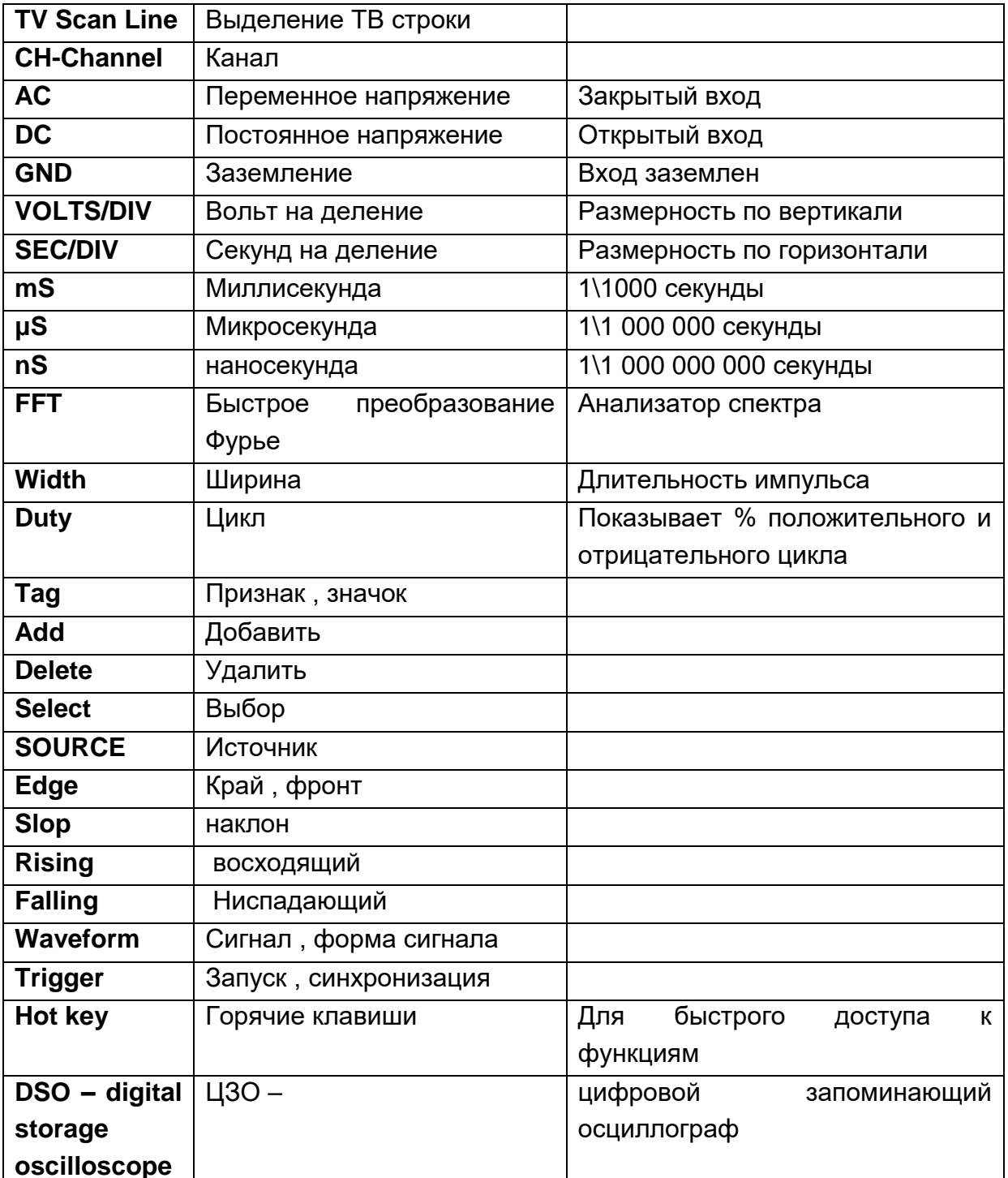

<span id="page-31-0"></span>Обслуживание и ремонт прибора в Республике Казахстан производится исключительно ТОО Test Instruments. В случае ремонта иными предприятиями, а также в случае применения запасных частей, не рекомендованных заводом изготовителем, ТОО Test Instruments ответственности за возможные последствия не несет.

#### **ГАРАНТИИ**

На данный прибор устанавливается гарантия на соответствие характеристикам, установленным заводом изготовителем в течение одного года с момента приобретения прибора.

Данная гарантия не распространяется на приборы, имеющие следы видимых механических повреждений, а также поврежденные в результате неправильной эксплуатации (вследствие перегрузок, повышенной влажности и т.д.). В случае выхода из строя прибора по вине завода – изготовителя, ТОО Test Instruments гарантирует бесплатную замену или ремонт прибора.

#### ЖЕЛАЕМ ВАМ ПРИЯТНОЙ И ПЛОДОТВОРНОЙ РАБОТЫ! **С Уважением, ТОО TEST INSTRUMENTS**

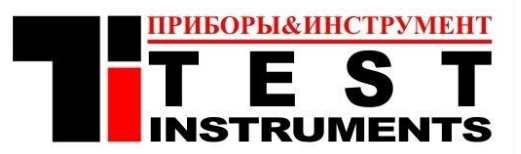

Все Ваши замечания и пожелания, а также рекламации по гарантии направляйте по адресу:

050060, Республика Казахстан, г. Алматы, ул Розыбакиева 184, ТОО Test instruments.

Тел (727)-379 99 55, Факс(727)-379 98 93, Интернет: [www.ti.kz,](http://www.ti.kz/) Email: [info@ti.kz](mailto:info@ti.kz)

#### **CERTIFICATE OF AUTHORIZATION**

<span id="page-32-0"></span>This is to certify that

#### **TOO "TEST INSTRUMENTS"**

Mr. Dmitrij Tin - Managing Director Rozybakieva str. 184 **050060 Almaty** The Republic of Kazakhstan.

Telephone No.: +7 (727) 379 99 55 Fax No.: +7 (727) 379 98 93 Website: www.ti.kz

#### Is our Distributor for the complete range of Acute Technology Inc. products. The company is responsible for Sales and Service Support of our products on the **Territory of KAZAKHSTAN.**

The Distributor shall buy and sell in its own name and for its own account and shall act as an independent trader with regard to both the Supplier and any eventual customer of the Distributor.

For Acute Technology Inc.

**Authorized Stamp** 

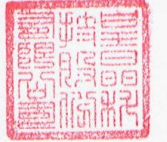